## **Einloggen / Anmelden zu einer Regionalkonferenzen**

Betätigen Sie den Link: [https://fortbildungen.berlin,](https://fortbildungen.berlin/) um die Webseite Fortbildung Berlin aufzurufen. Alternativ öffnen Sie einen Browser (Firefox, Chrome, Edge, Safari etc.) und geben Sie die o. g. Adresse in die Eingabezeile ein.

Zum **Einloggen** - klicken Sie auf [Login]. Fragen werden unter **FAQ** beantwortet.

ab dem Halbjahr 22.2 ausdrucken.

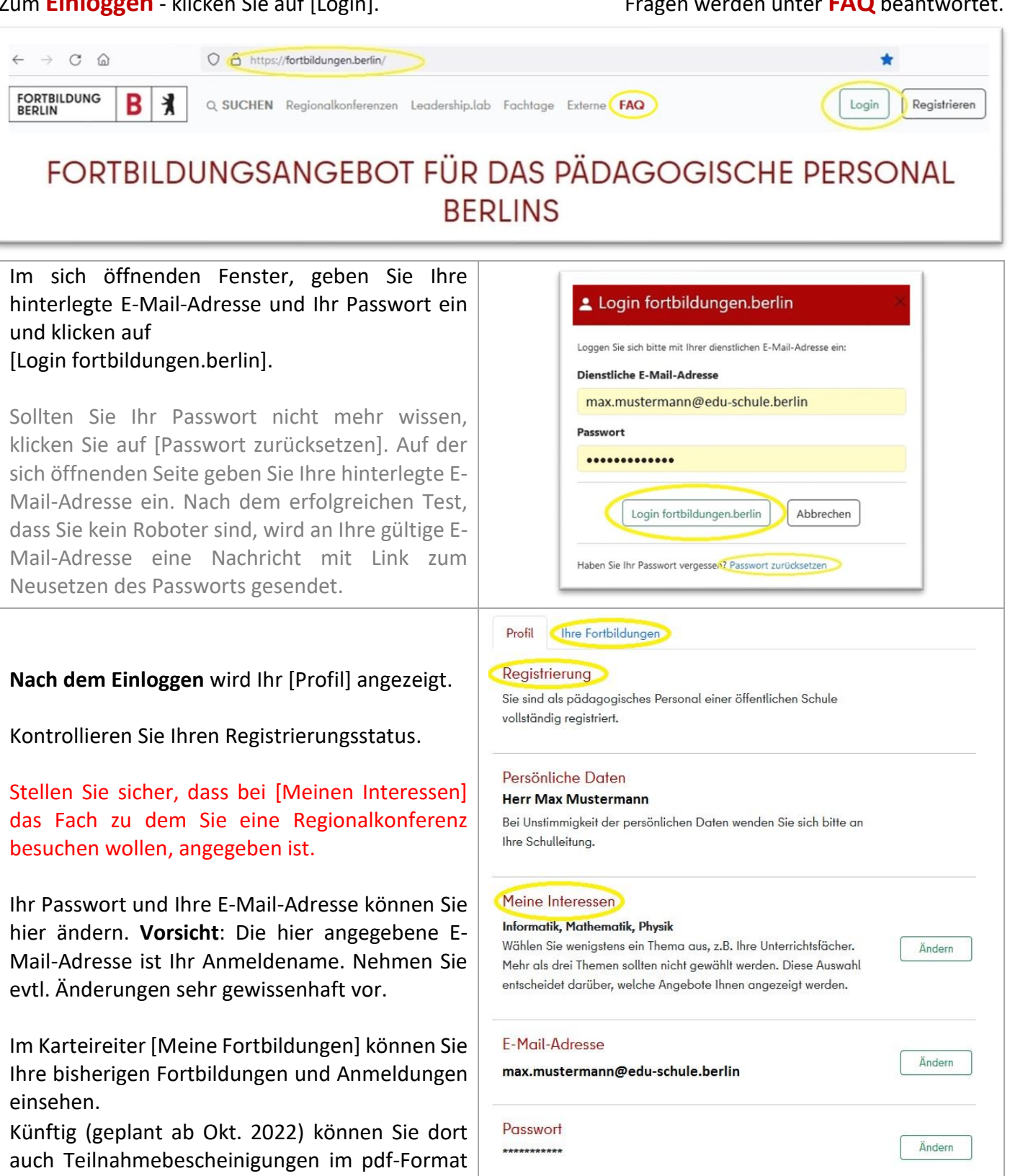

Bildungseinrichtung

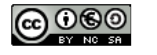

Zum **Finden von Regionalkonferenzen** klicken Sie auf den Hauptmenüpunkt [Regionalkonferenzen]. Im erscheinenden Fenster werden passend zu Ihren hinterlegten Interessen (Fächer) die Regionalkonferenzen Ihres Verbundes oder Ihrer Region angezeigt. Sollten Sie zu einer Regionalkonferenz in einer anderen Region eingeladen sein, könnten Sie diese im Suchfeld auswählen.

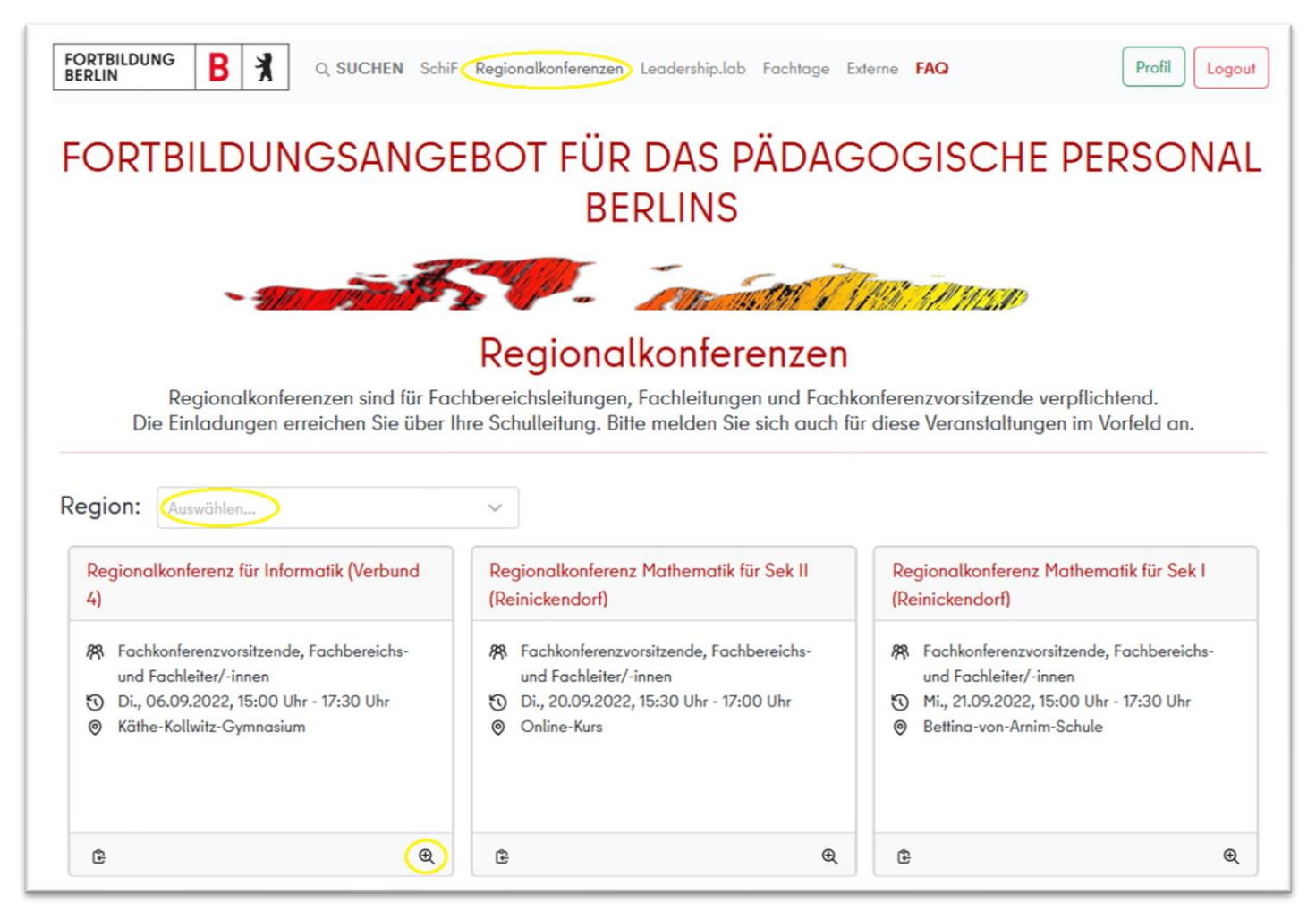

Nachdem Sie die passende Regionalkonferenz gefunden haben, klicken Sie auf die Lupe, um die **Karteikarte** der Regionalkonferenz vollständig anzuzeigen. Dort erscheint dann auch der Anmeldebutton.

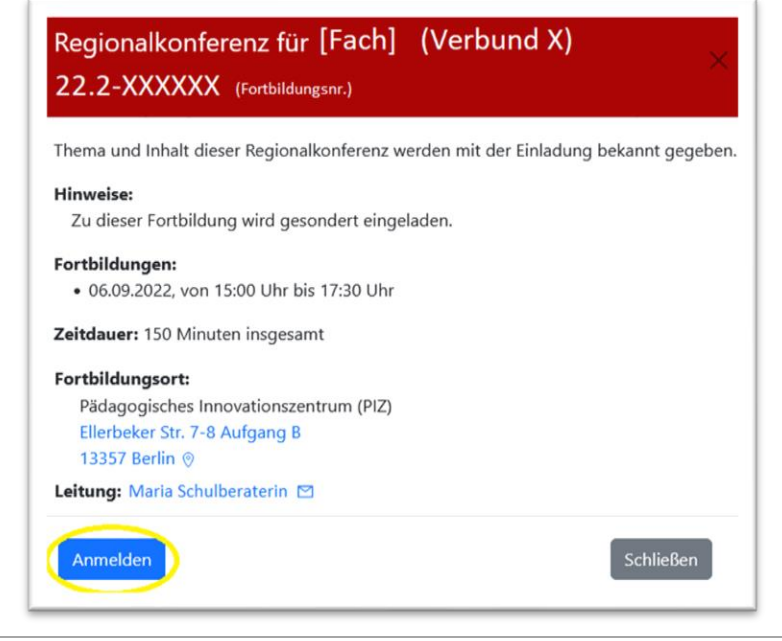

Für eine Anmeldung, betätigen Sie den Button [Anmelden].

Nach erfolgreicher Anmeldung erscheint rechts unten ein entsprechender Hinweis und eine Informationsmail wurde an Ihre hinterlegte E-Mail-Adresse versendet.

Darüber hinaus ändert sich der Anmeldebutton in [Angemeldet] und ein Absagebutton wird angezeigt.

Diese Karteikarte mit Ihrem Anmeldestatus finden Sie nun auch in Ihrem Profil unter dem Karteireiter [Meine Fortbildungen].

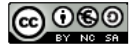